## GYMNASIUM PLOCHINGEN

## **Videokonferenzen über BigBlueButton**

Videokonferenzen über BigBlueButton (BBB) funktionieren recht einfach.. Bitte verwende die empfohlenen Browser "Chrome" (Windows-/Androidgeräte) oder "Safari" (iOS-Geräte). Du solltest entweder einen PC mit Kabelverbindung zum Internet oder mit einer stabilen WLAN-Verbindung benutzen.

Du bekommst von Deinem Fachlehrer einen Link, dem Du folgen musst. Wenn Du das tust, siehst Du einen Bildschirm wie diesen:

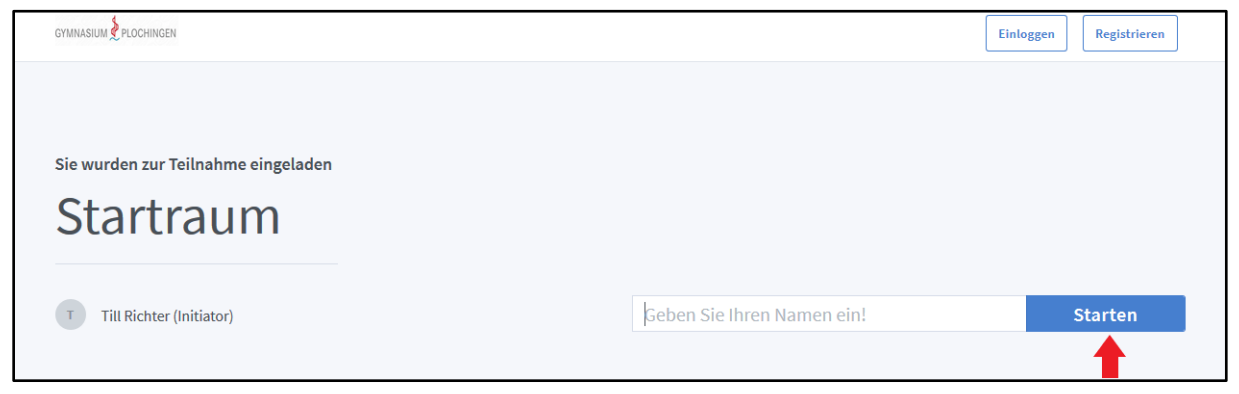

Gib dann Deinen vollständigen Namen ein und drücke auf "Starten" (roter Pfeil). Damit betrittst Du die Konferenz, also das virtuelle Klassenzimmer Deines Lehrers. Dann erscheint Folgendes:

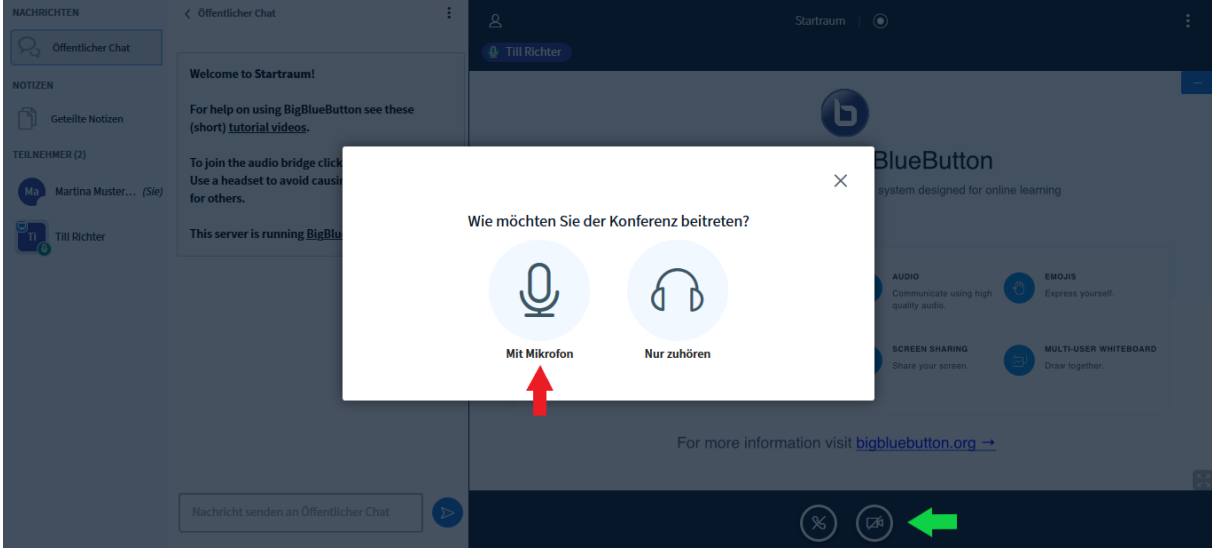

Da Du natürlich etwas sagen willst und sollst, klickst Du auf "Mit Mikrofon" (roter Pfeil). Nach einem kurzen Echotest bist Du im Klassenzimmer. Dieser Test funktioniert so: Wenn Du Dich selbst hörst, ist alles in Ordnung. Wenn Du Dich nicht hörst, musst Du in den Einstellungen Deines Computers einen anderen Mikrofoneingang wählen oder prüfen, ob dieser defekt ist. Es kann auch sein, dass das Mikrofon nicht eingeschaltet oder die Lautstärke nicht korrekt eingestellt ist. Wenn Du von anderen Konferenzteilnehmern hörst, dass die Audio-Qualität schlecht ist, überprüfe die Lautstärkeeinstellungen und deaktiviere die Mikrofonverstärkung des Endgeräts. Auch die Nutzung von Kopfhörern oder eines Headsets kann helfen.

Damit Du auch gesehen werden kannst, drücke noch auf das Kamera-Symbol (grüner Pfeil). Du kannst die Kamera dann auch wieder deaktivieren. Damit Du die Kamera aber schnell einschalten kannst, wenn Dein Lehrer Dich dazu auffordert, solltest Du diese zu Beginn der Konferenz einmal aktivieren. Wenn Dein Endgerät keine Kamera hat, funktioniert dies natürlich nicht.